- Moving Straight
- Wheel Rotations
- Creating "My Blocks"

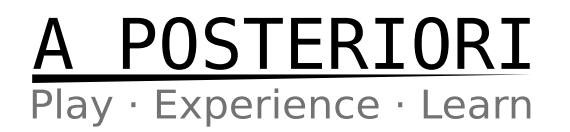

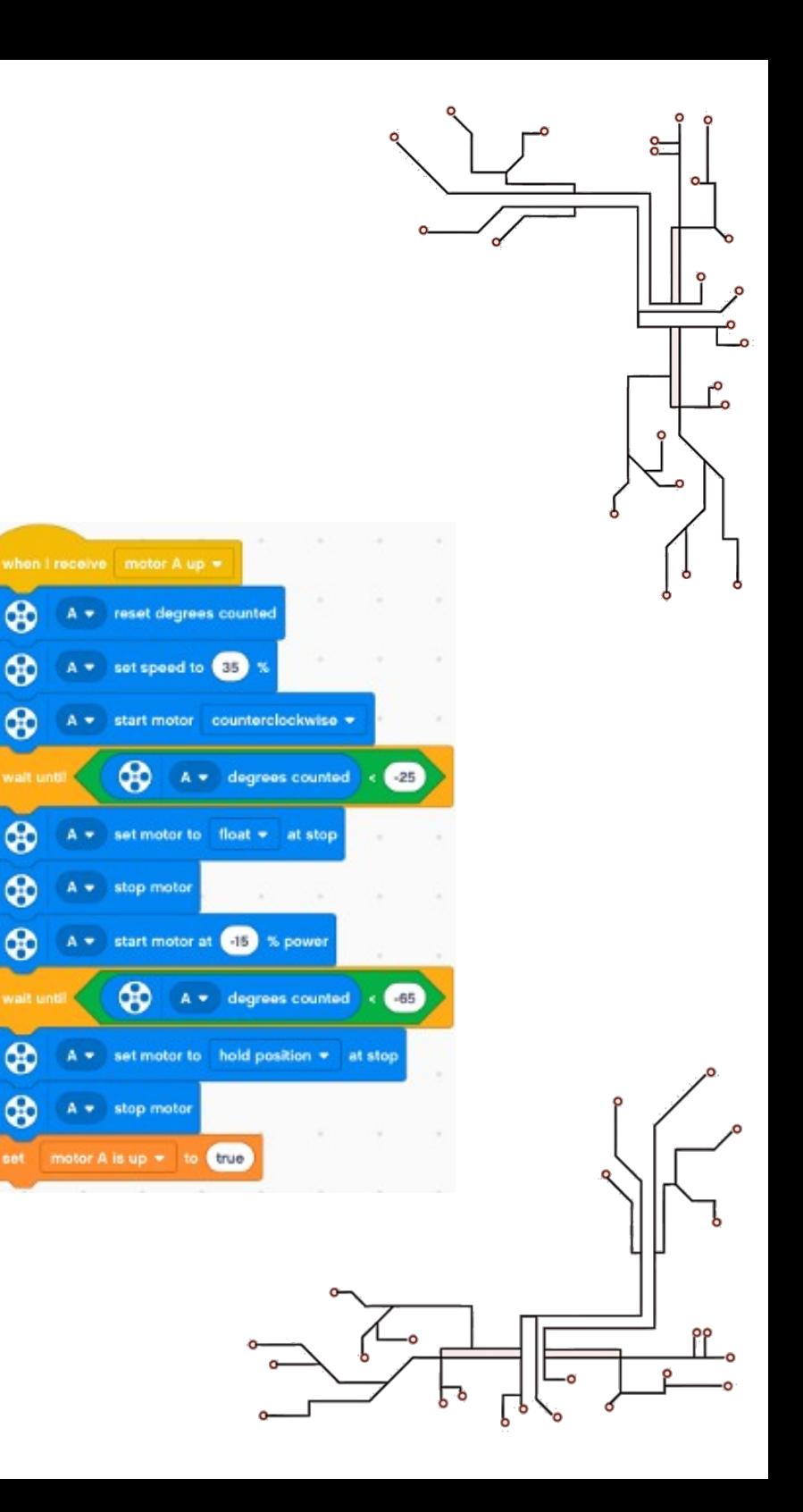

### Before You Start

- Open up your earlier Gyro Turn program
	- You'll be adding gyro move into that program
	- If you want to, you can do a "File > Save as…" to save a separate copy of your program

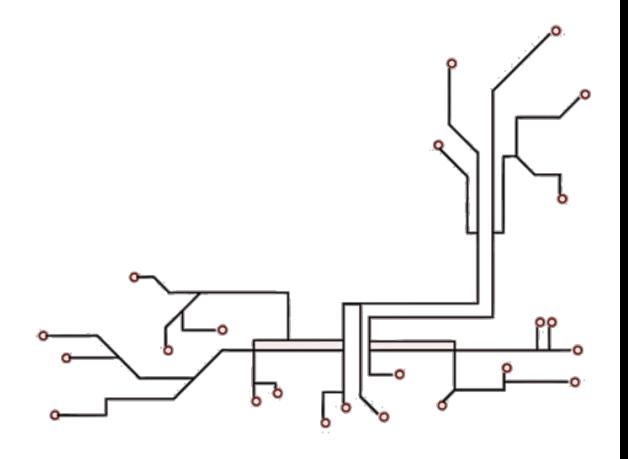

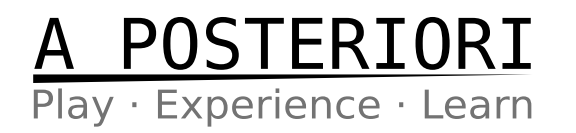

#### Gyro Sensor

#### ● **IMPORTANT!**

- The gyro is calibrated on start-up
- If correctly calibrated, the gyro angle should remain constant
- The value is not important as long as it doesn't changes when the robot is stationary
- If it changes, recalibrate by unplugging and re-plugging the gyro (...or restart the device) while keeping it stationary

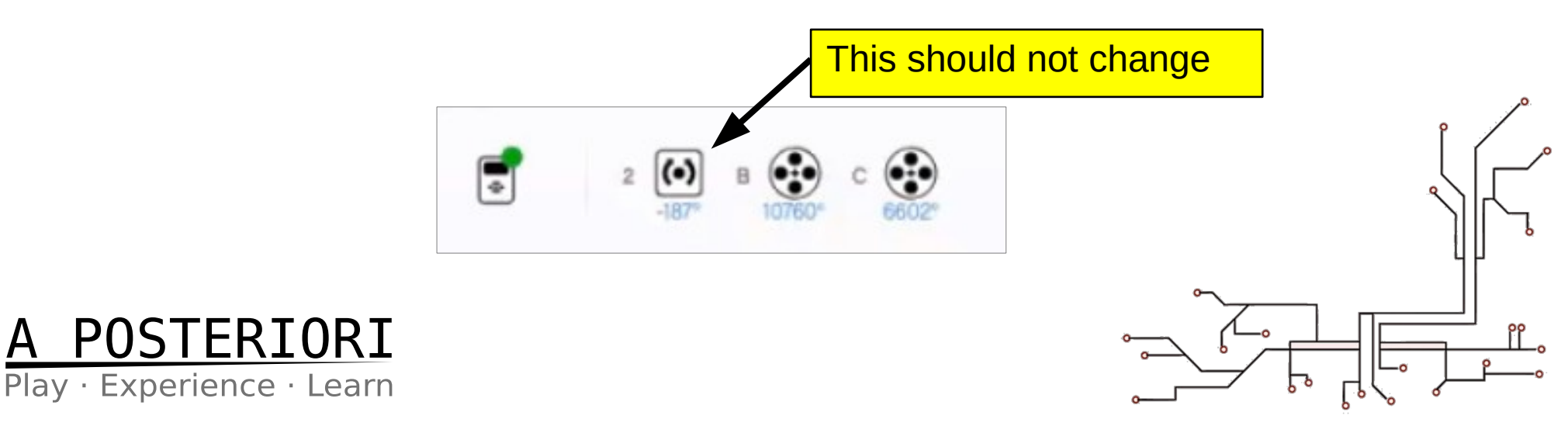

# Why Gyro Move?

- Because...
	- Real robots don't drive straight
	- Even if you turn accurately (...using gyro), you may still have errors when moving forward

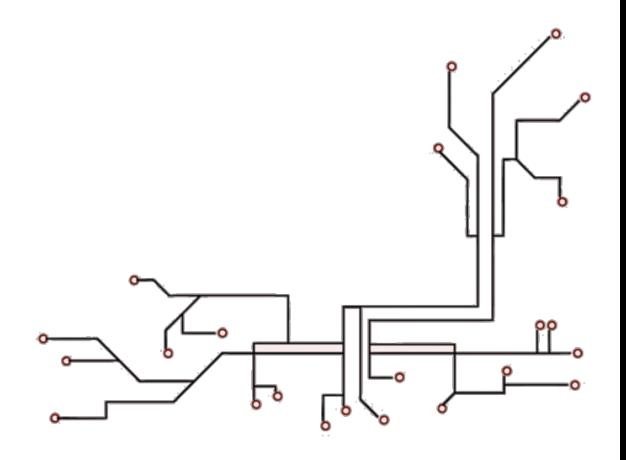

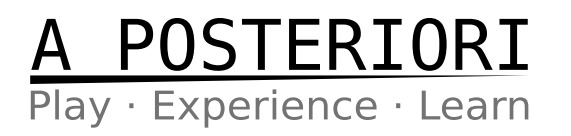

#### How?

• Use a "3 States" program, just like in line following

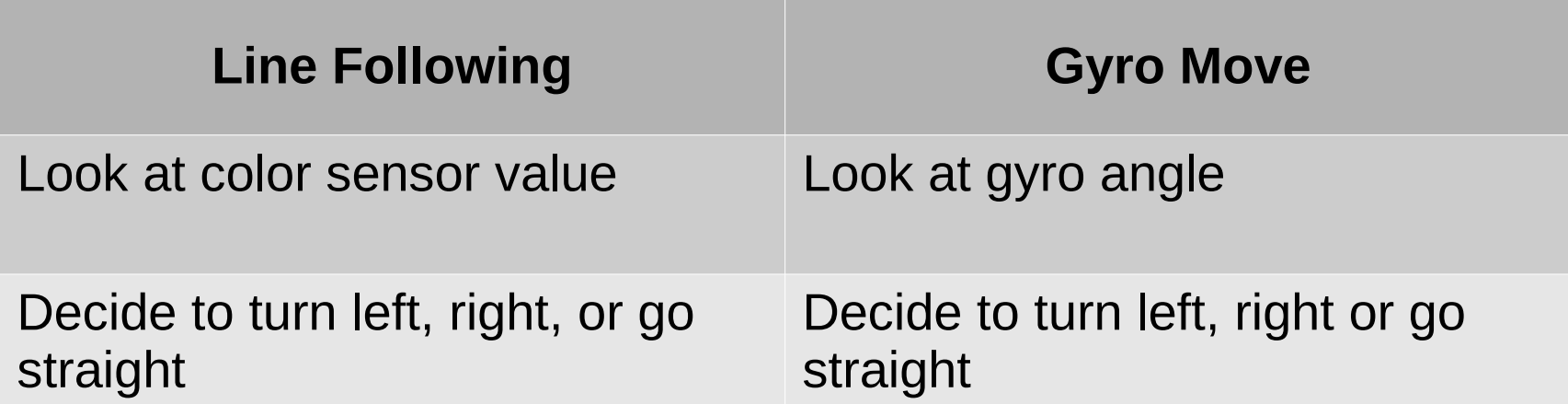

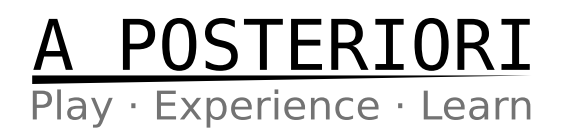

- We want to head towards the Target Angle (90 degrees)...
- ...but the actual Gyro angle is 88 degrees
- What should the robot do?

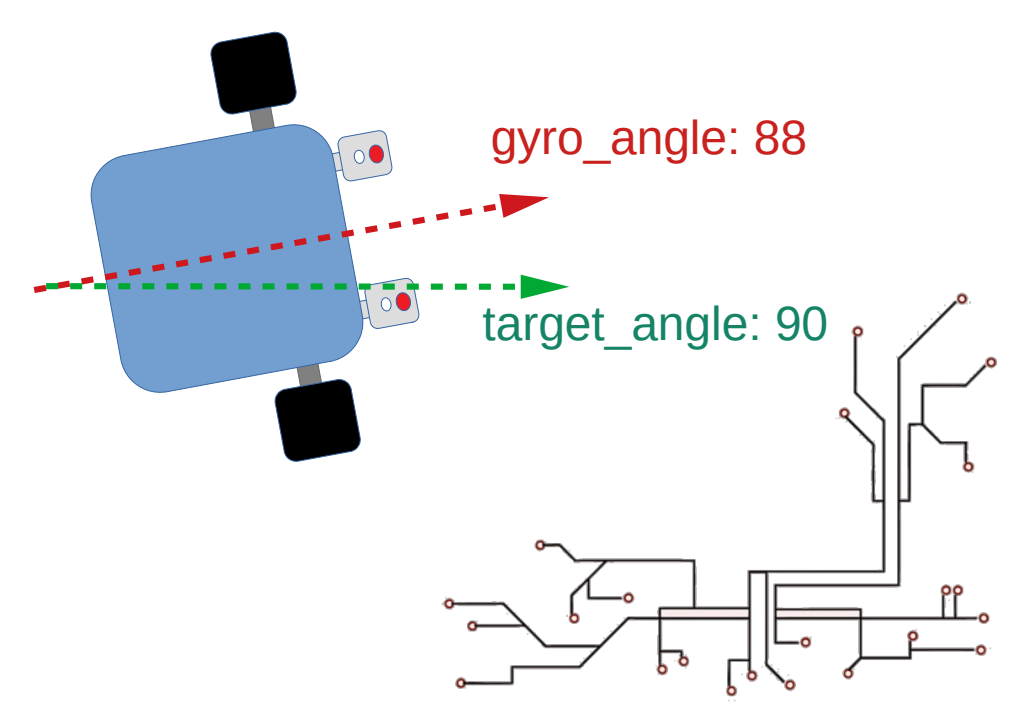

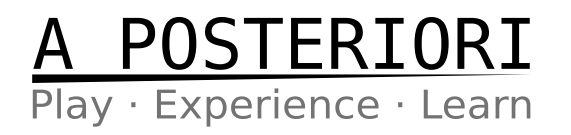

- What should the robot do?
	- Robot should turn **Right**

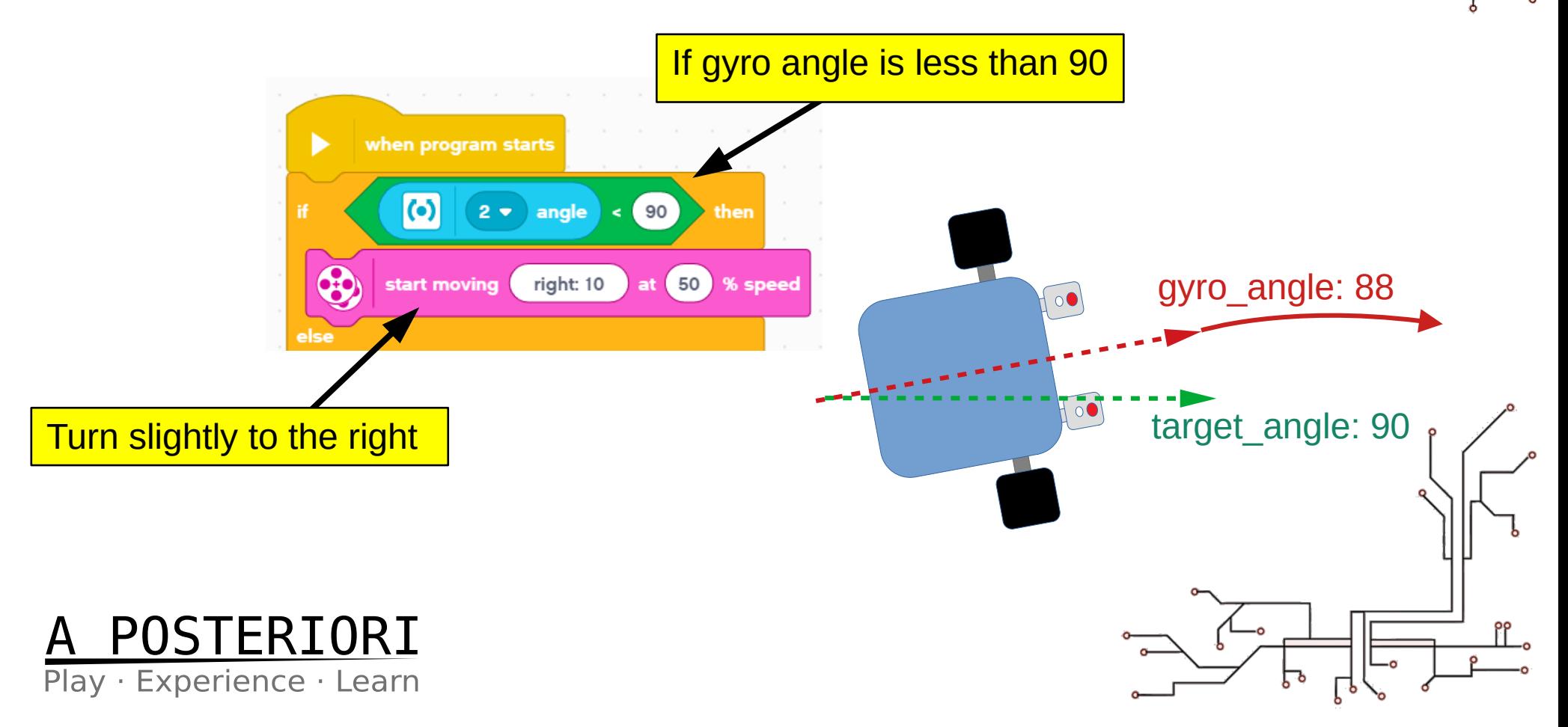

• What should the robot do?

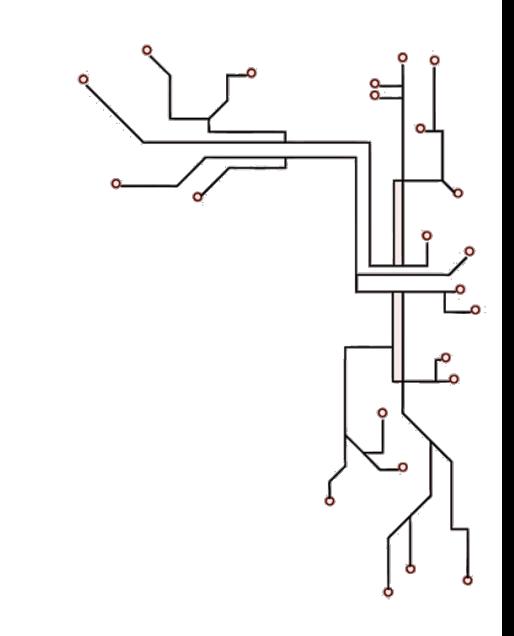

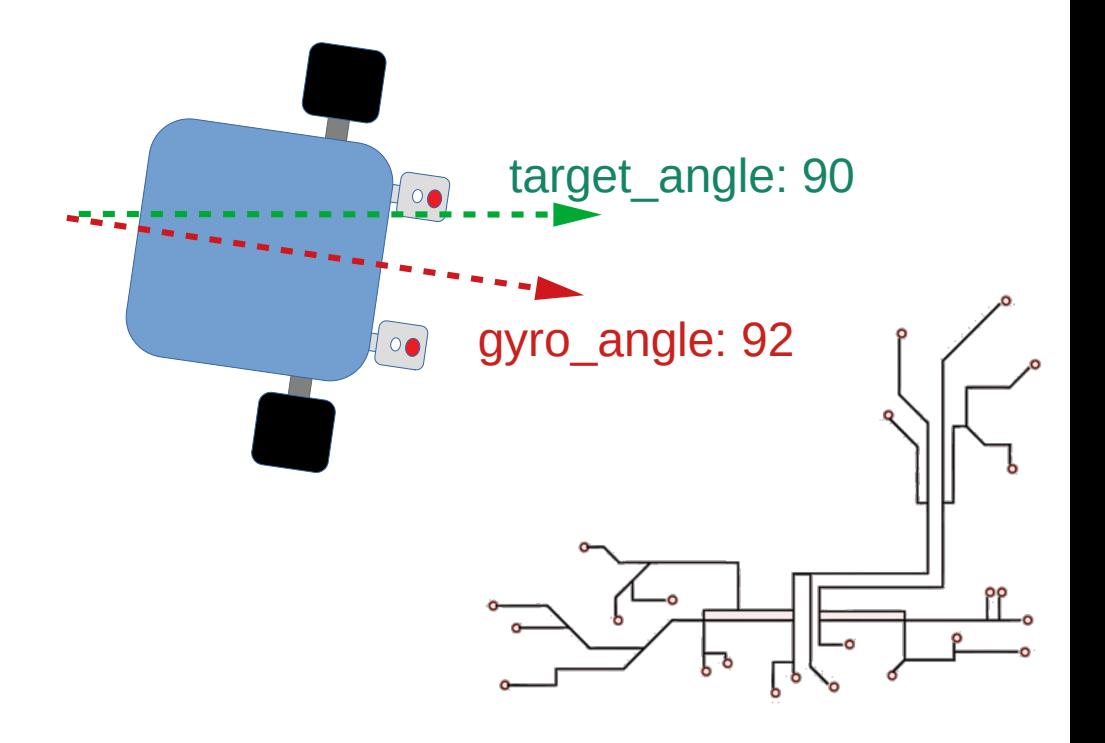

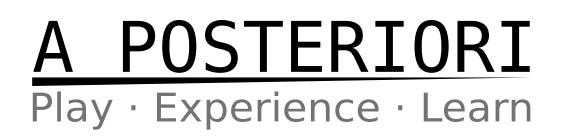

Ξ.

- What should the robot do?
	- Robot should turn **Left**

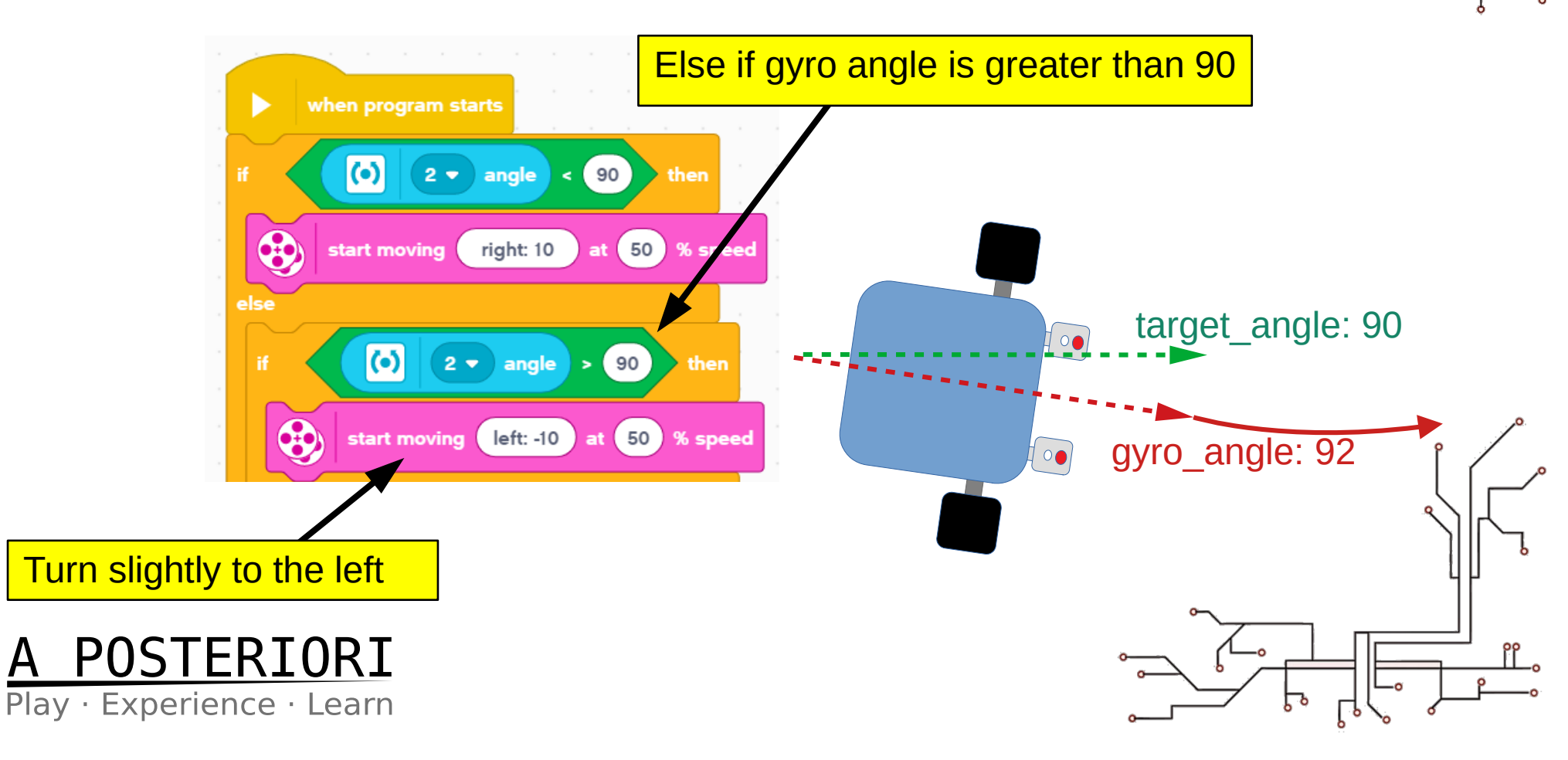

• What should the robot do?

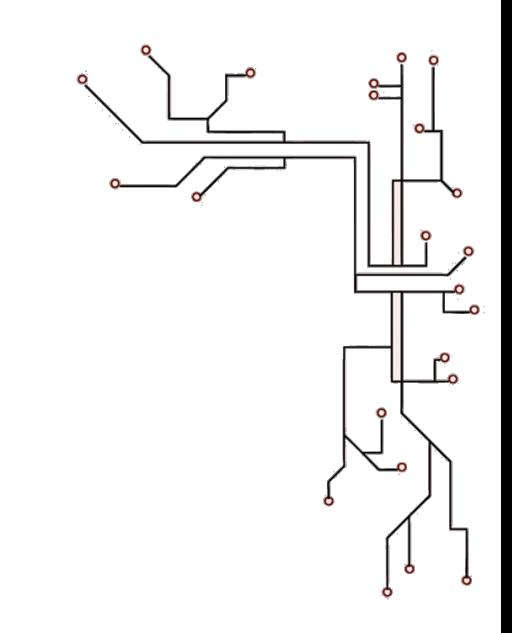

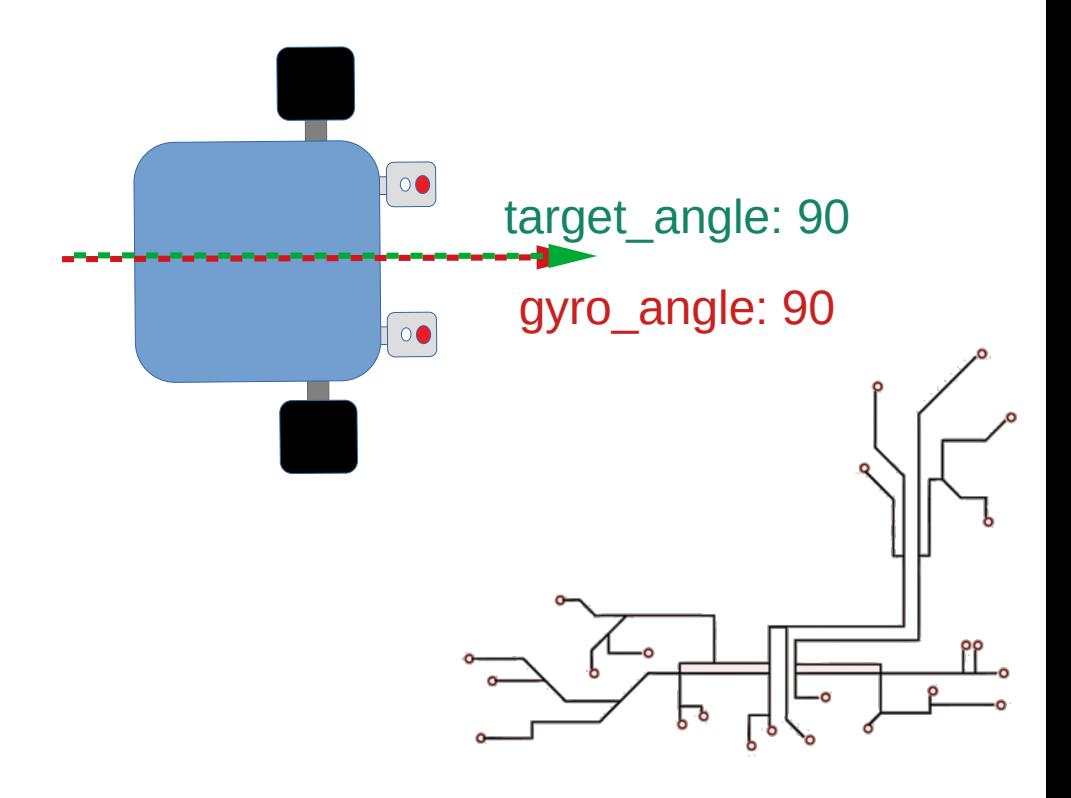

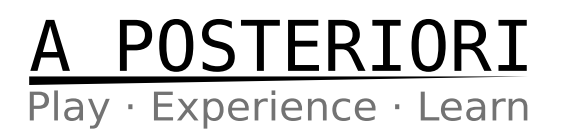

Ľ.

- What should the robot do?
	- Robot should go **straight**

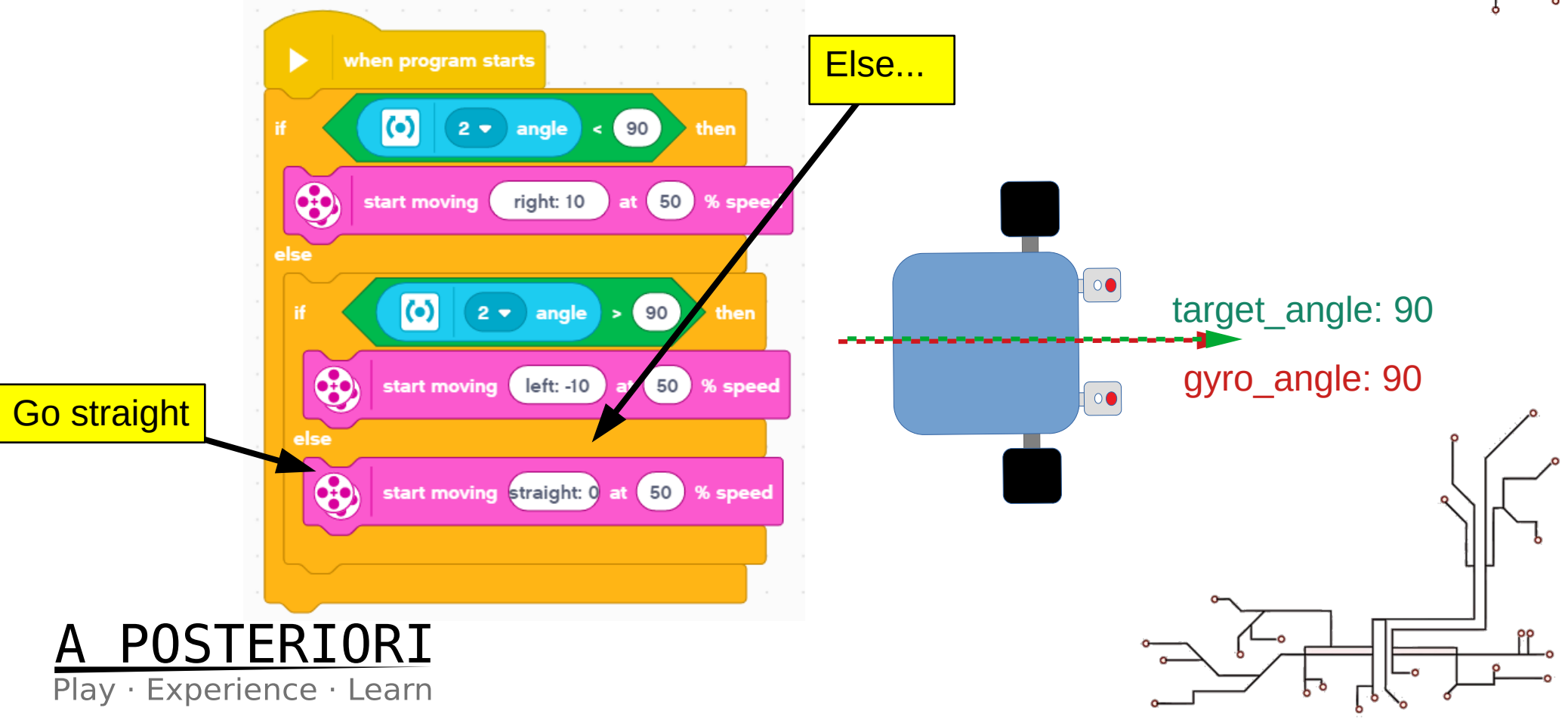

- If you try the program now, it won't work!
- Why!!!!
- Because there is no **loop**.
	- Program checks the gyro **once**, decide which way to turn, then it doesn't check the gyro anymore
	- We can use a "forever" loop, but then the robot will never stop

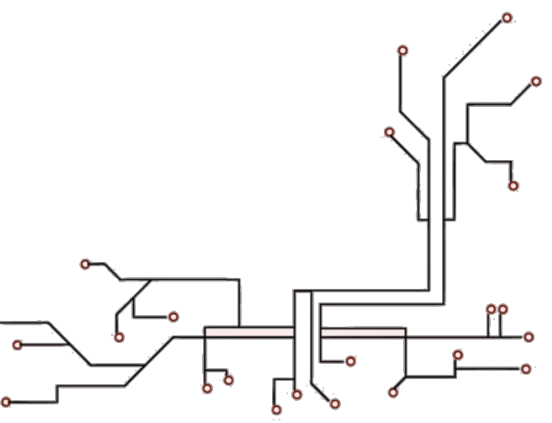

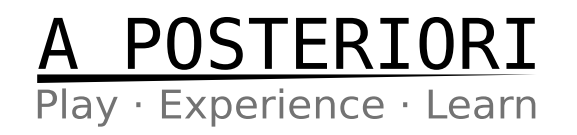

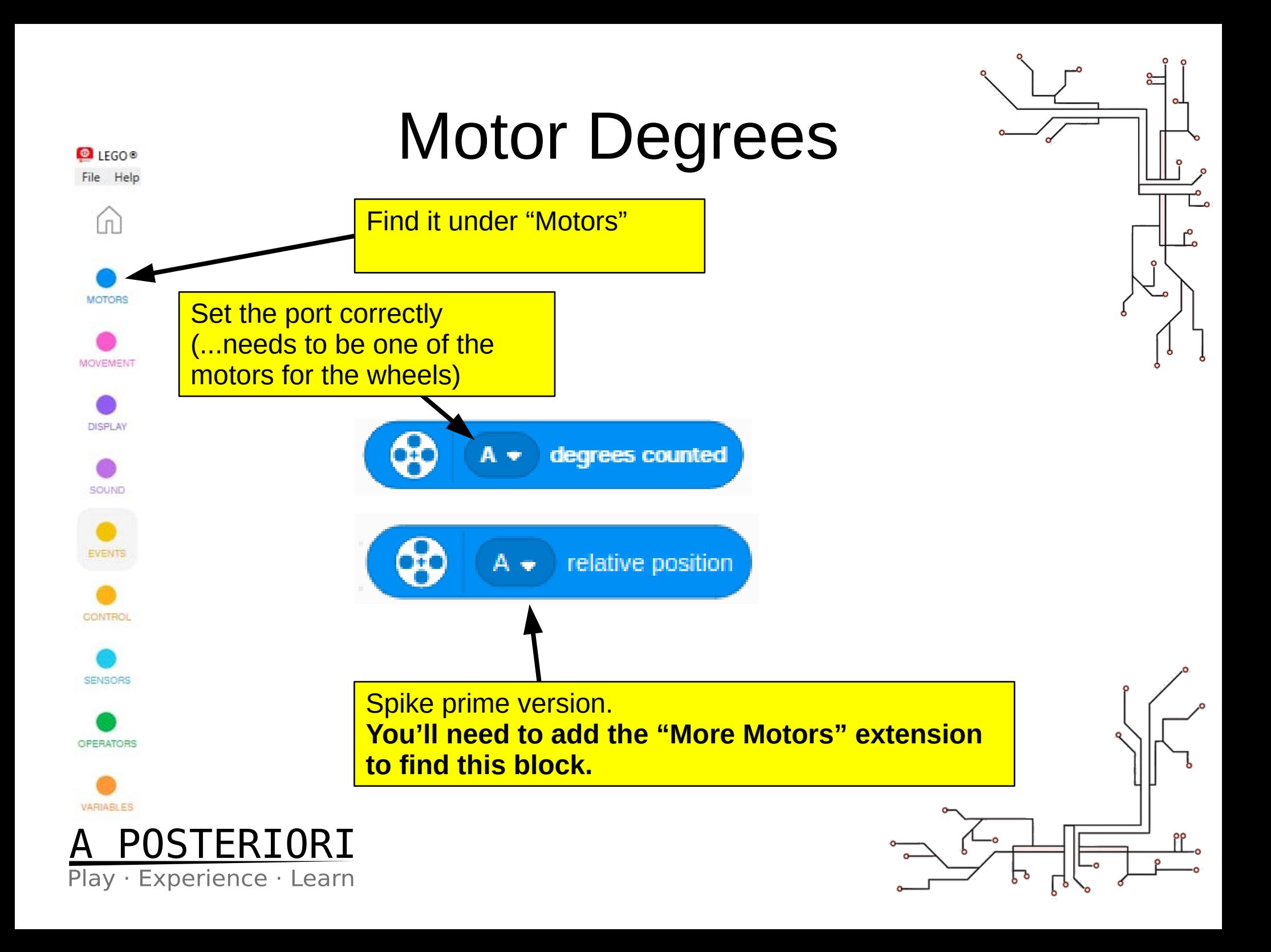

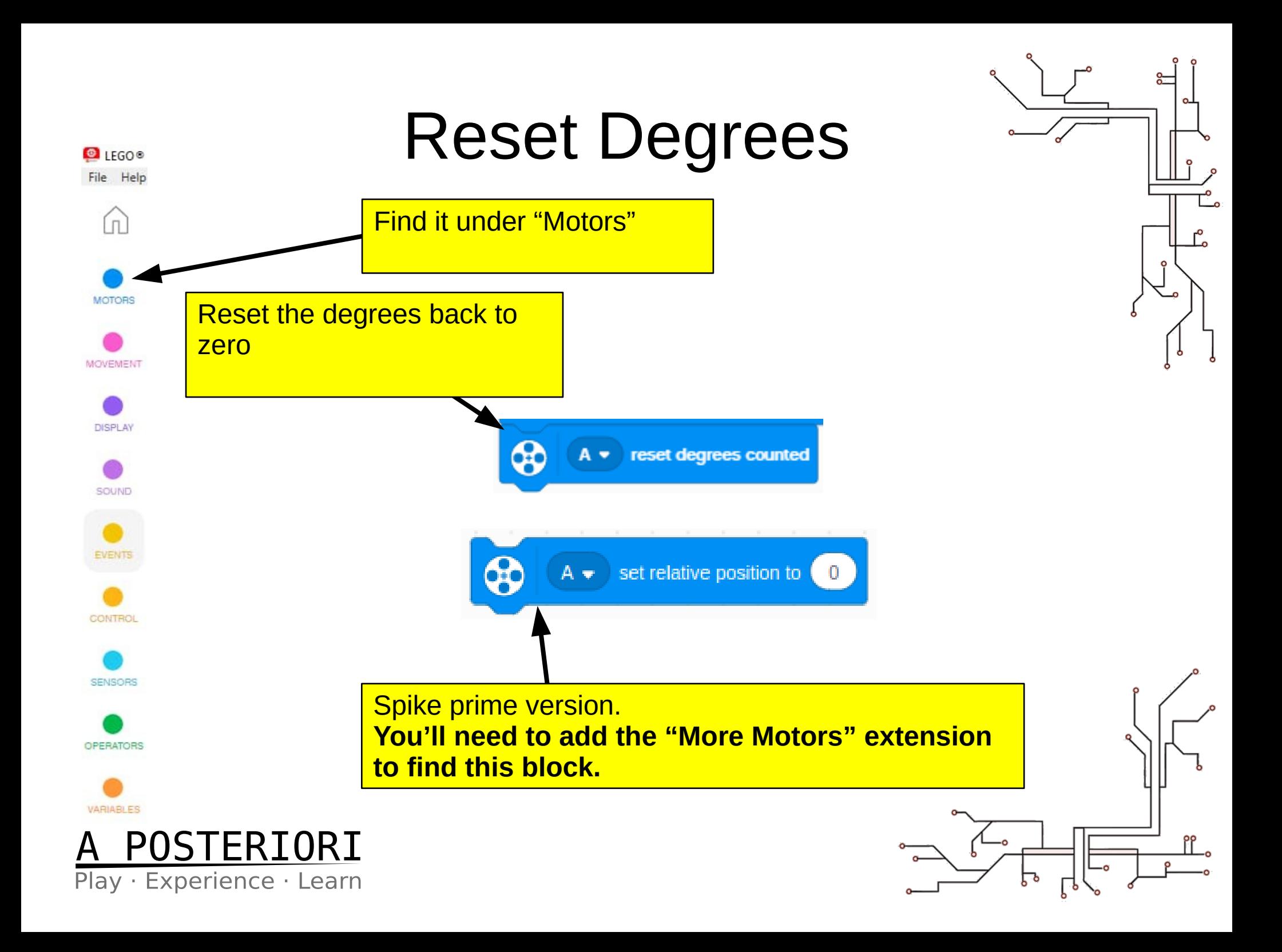

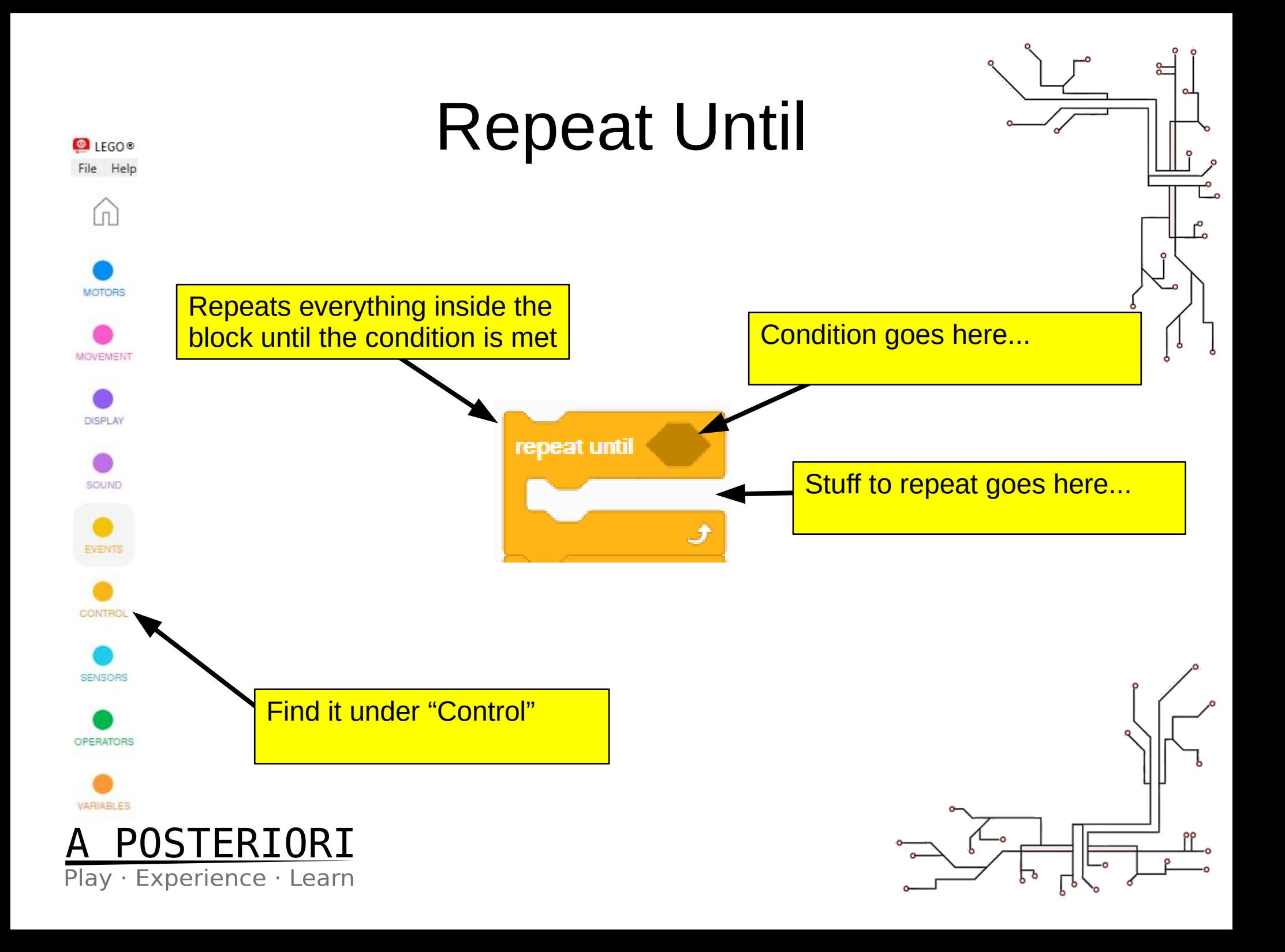

#### Example 1

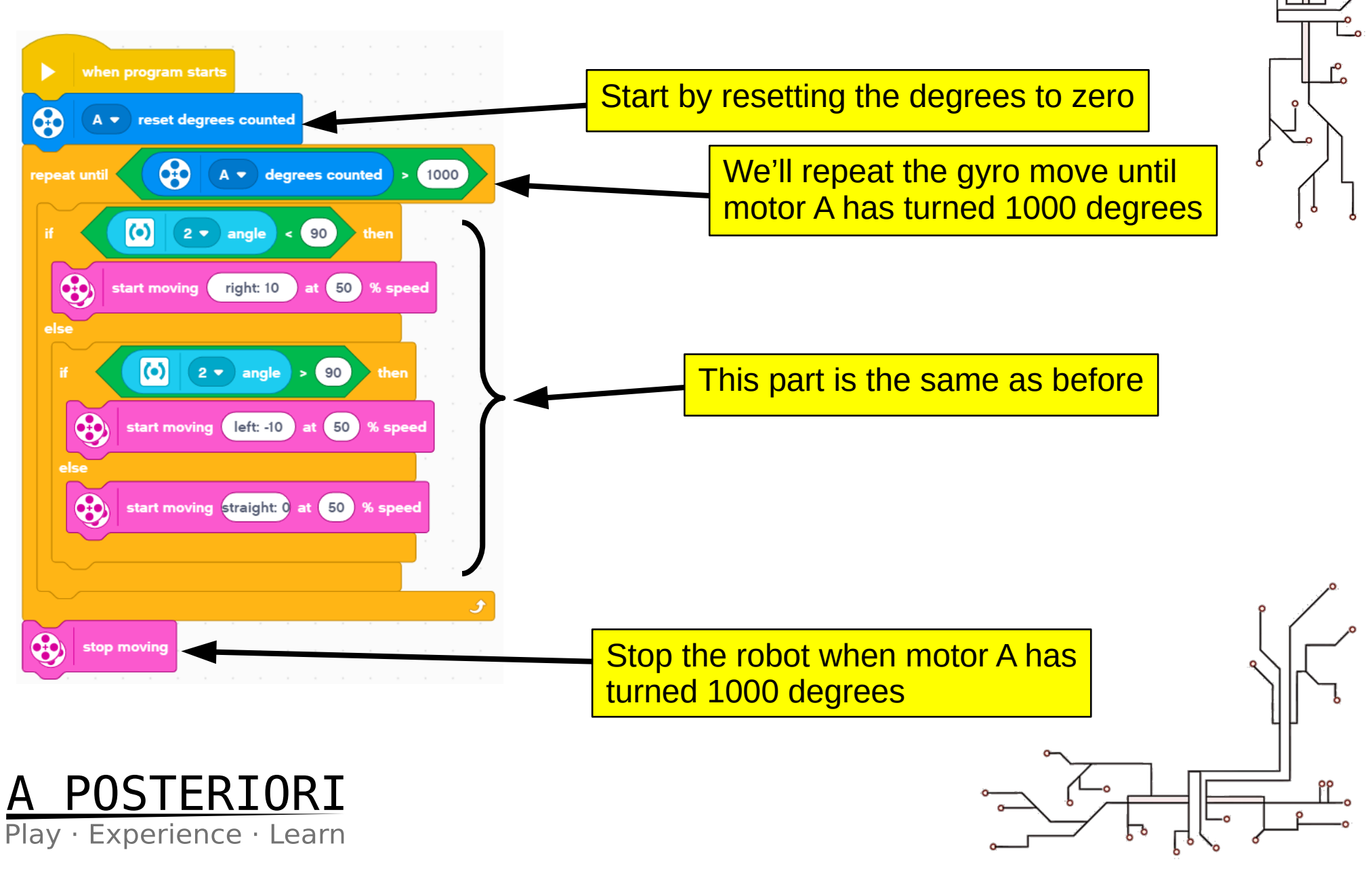

- The program is almost, but not quite working yet… Why!!!!
- Because we told it to move at direction **90 degrees**
- The starting angle is **zero degrees**
- Let's make this into a My Block so we can set any direction we want

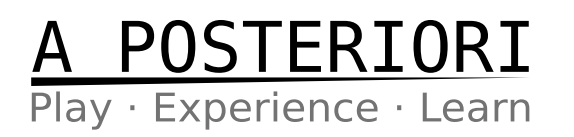

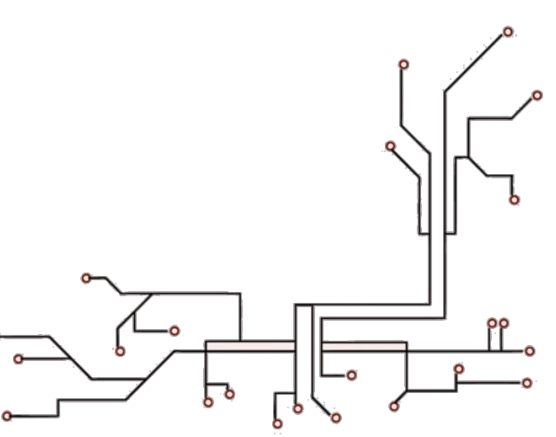

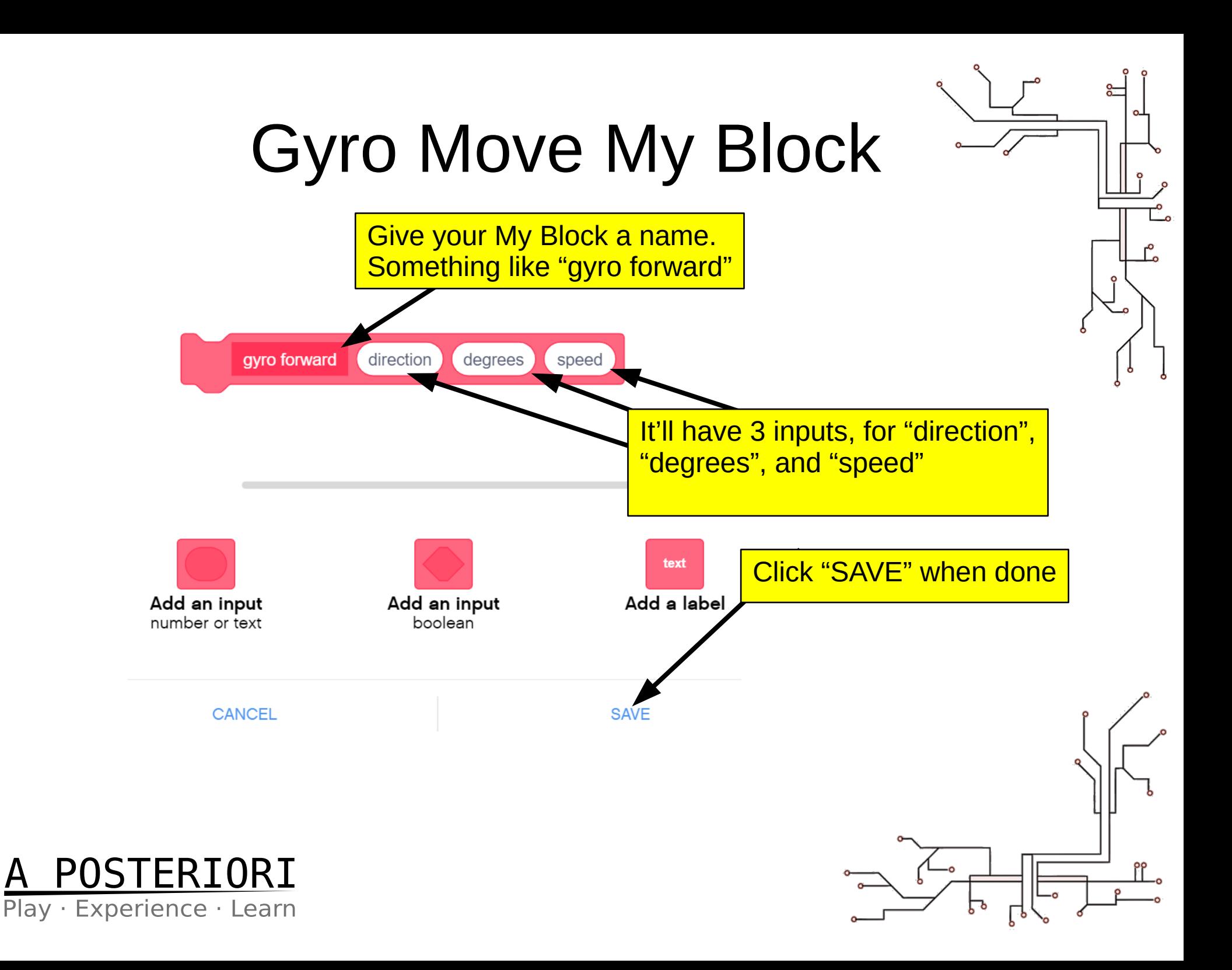

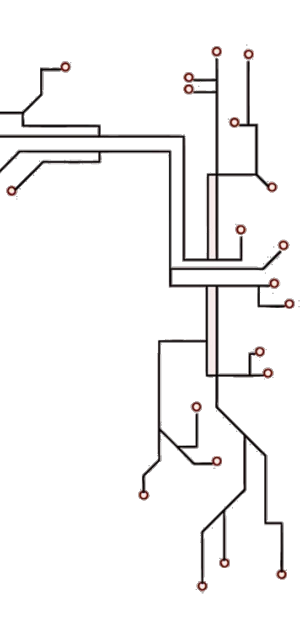

# Creating a "My Block"

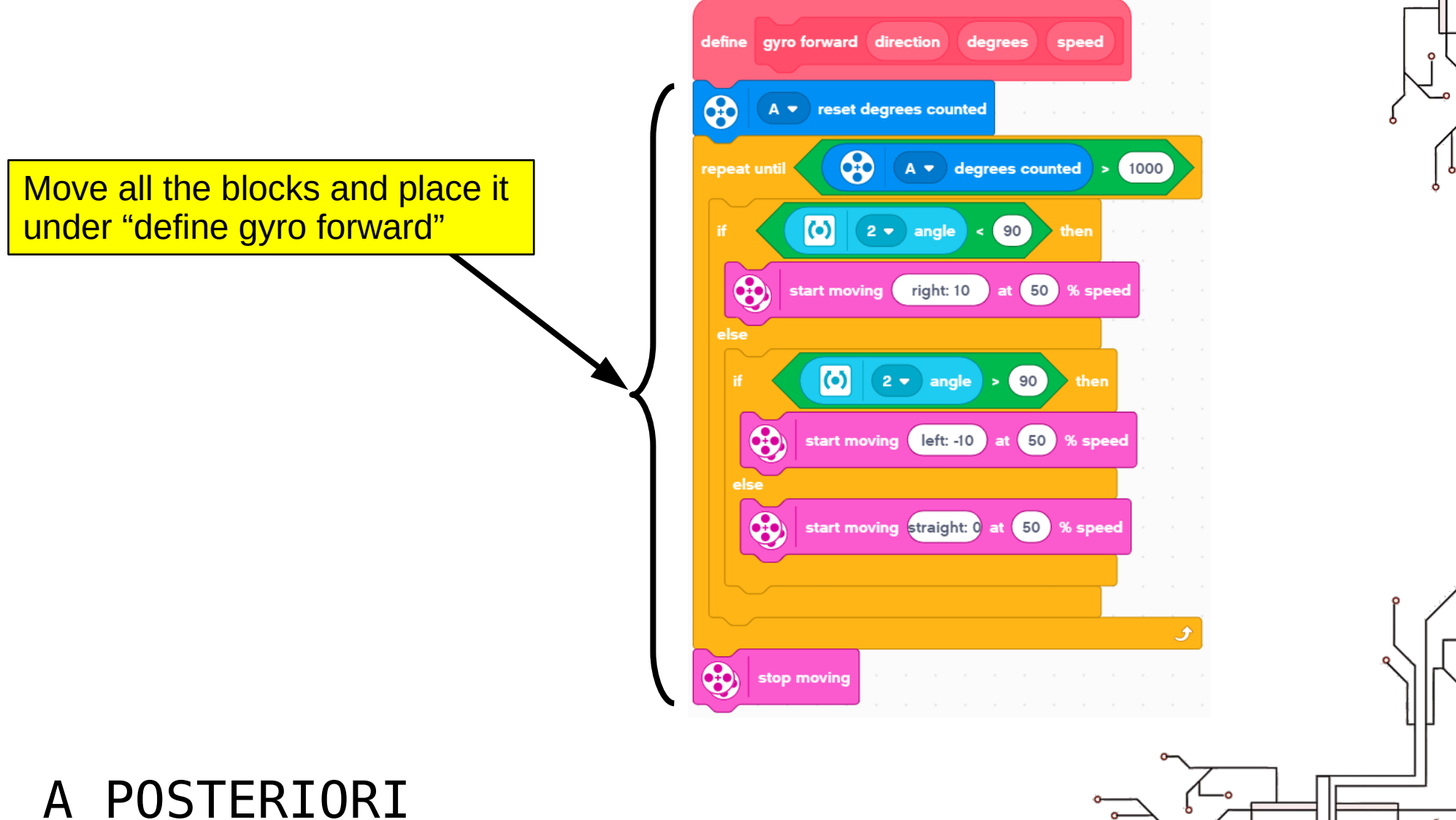

Play · Experience · Learn

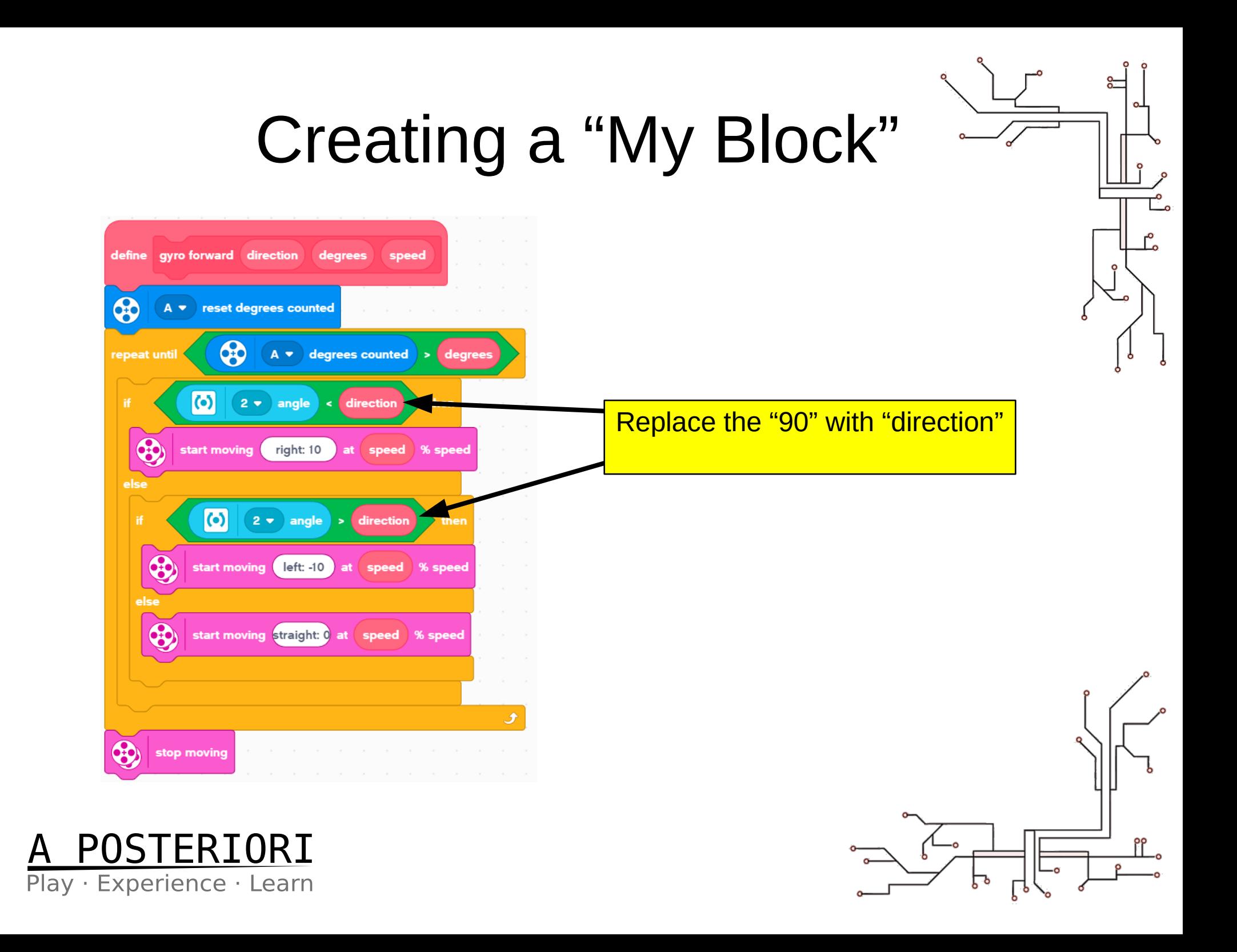

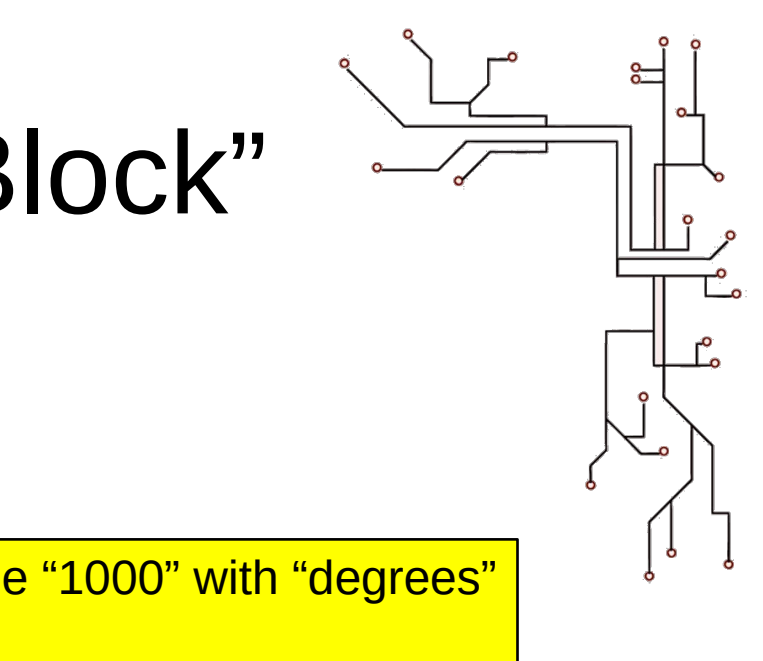

## Creating a "My Block"

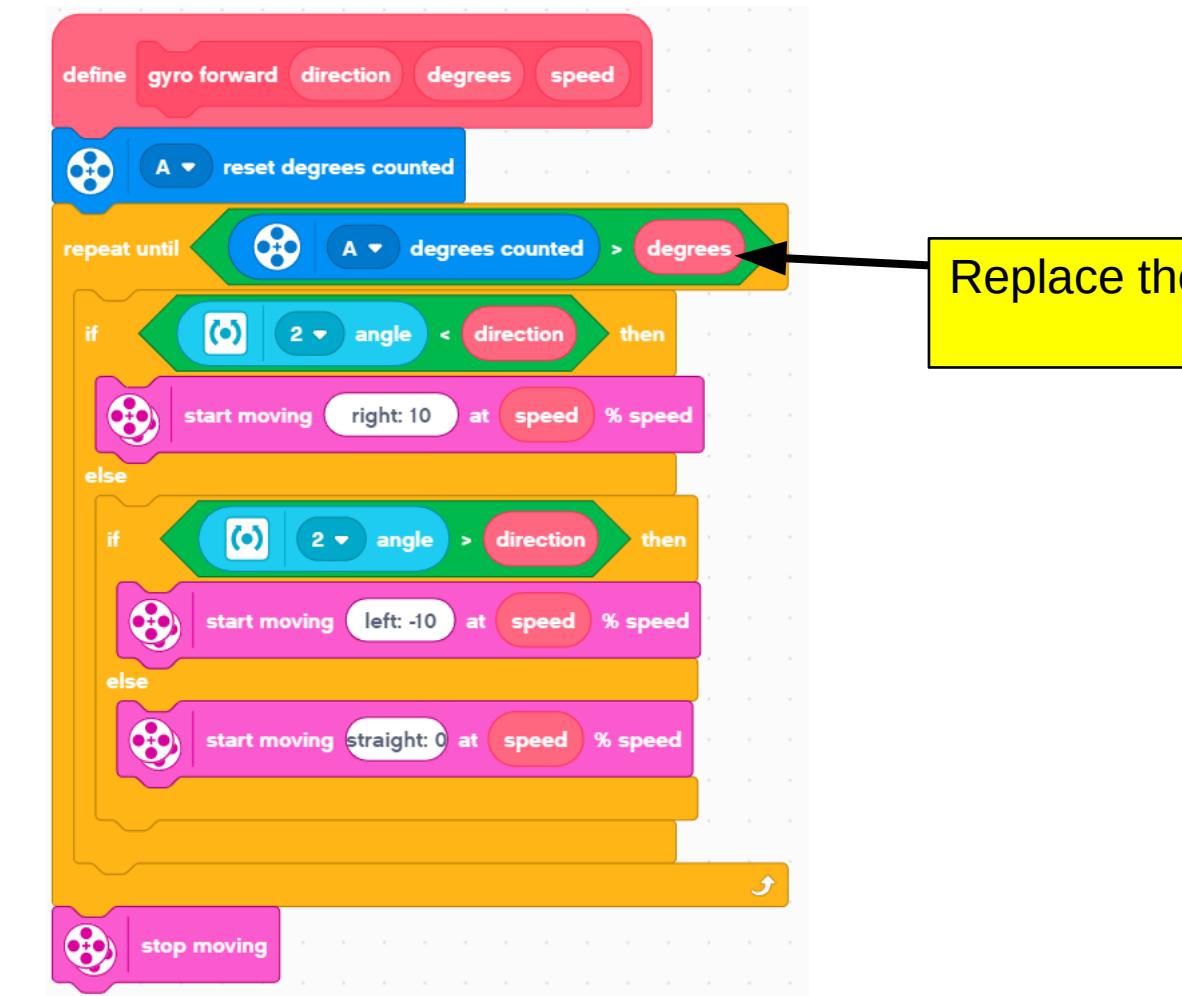

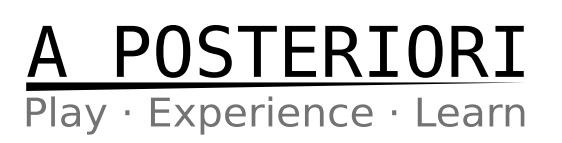

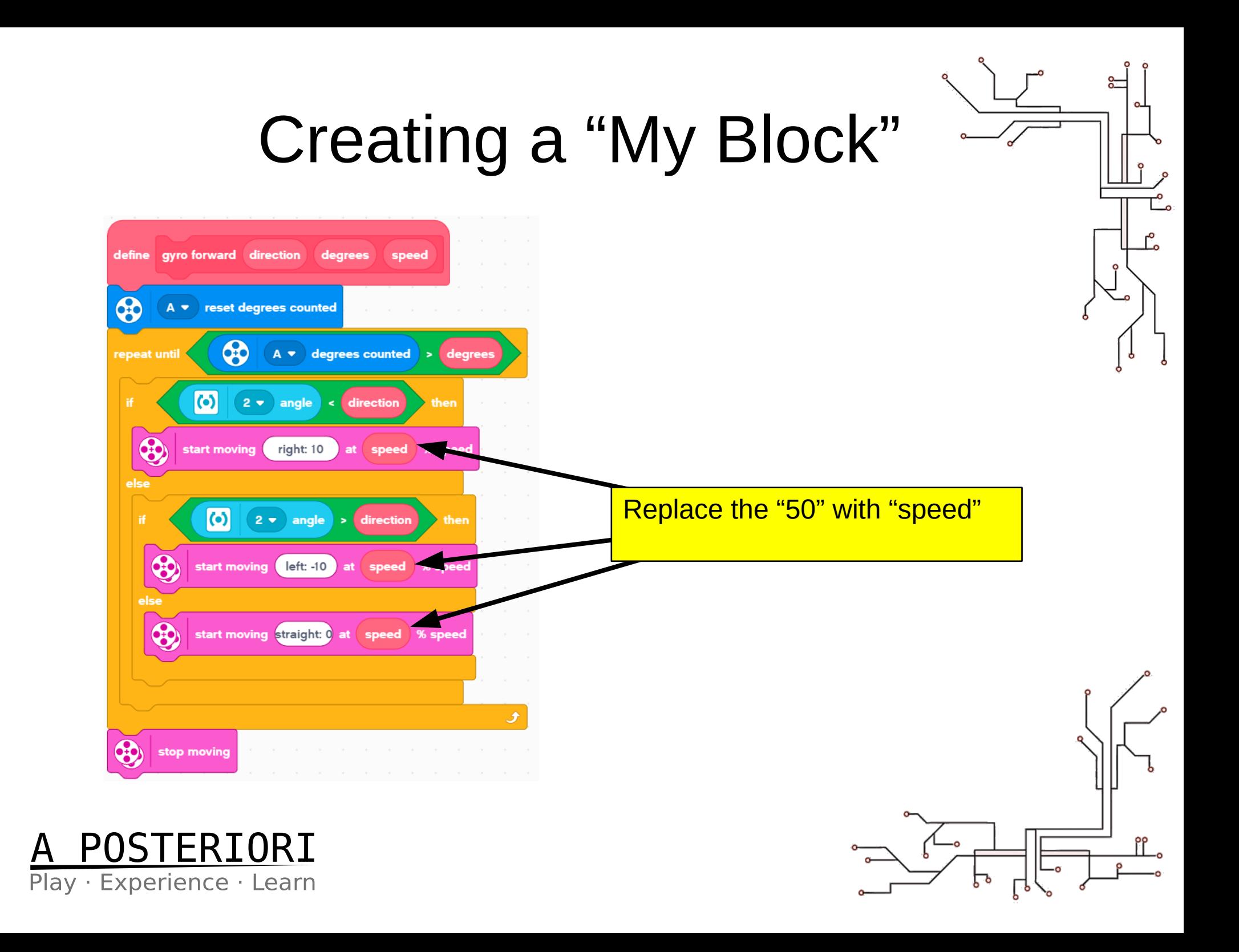

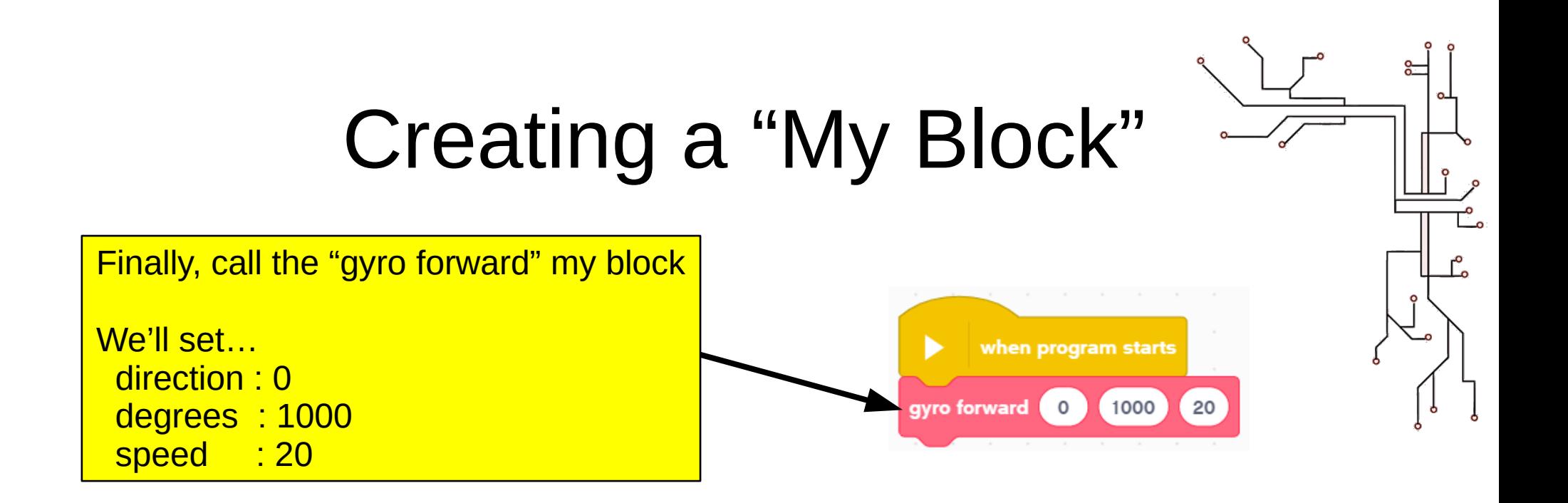

#### **Try it out!**

- Run the program on your robot
- While the robot is moving, turn it (...by hand) slight to the left and right; you should see the robot turn back and continue going straight

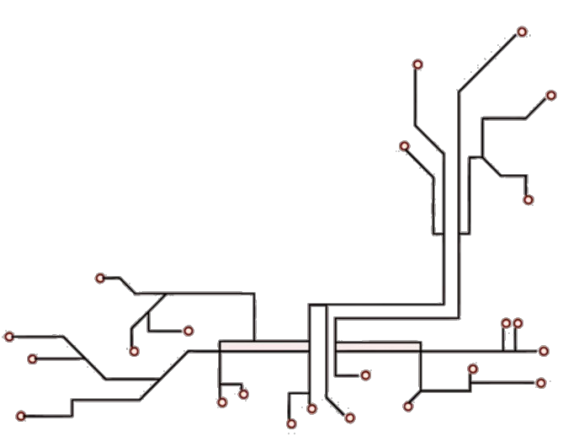

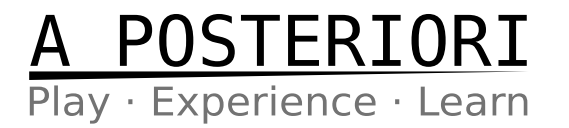

#### Experiment

- Try this program...
- ...what did the robot do?

- Challenges:
	- Make the robot move in a…
		- Triangle
		- Pentagon
		- Hexagon

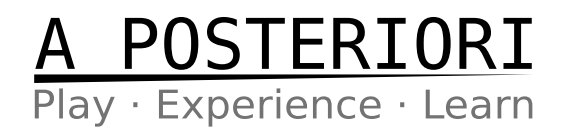

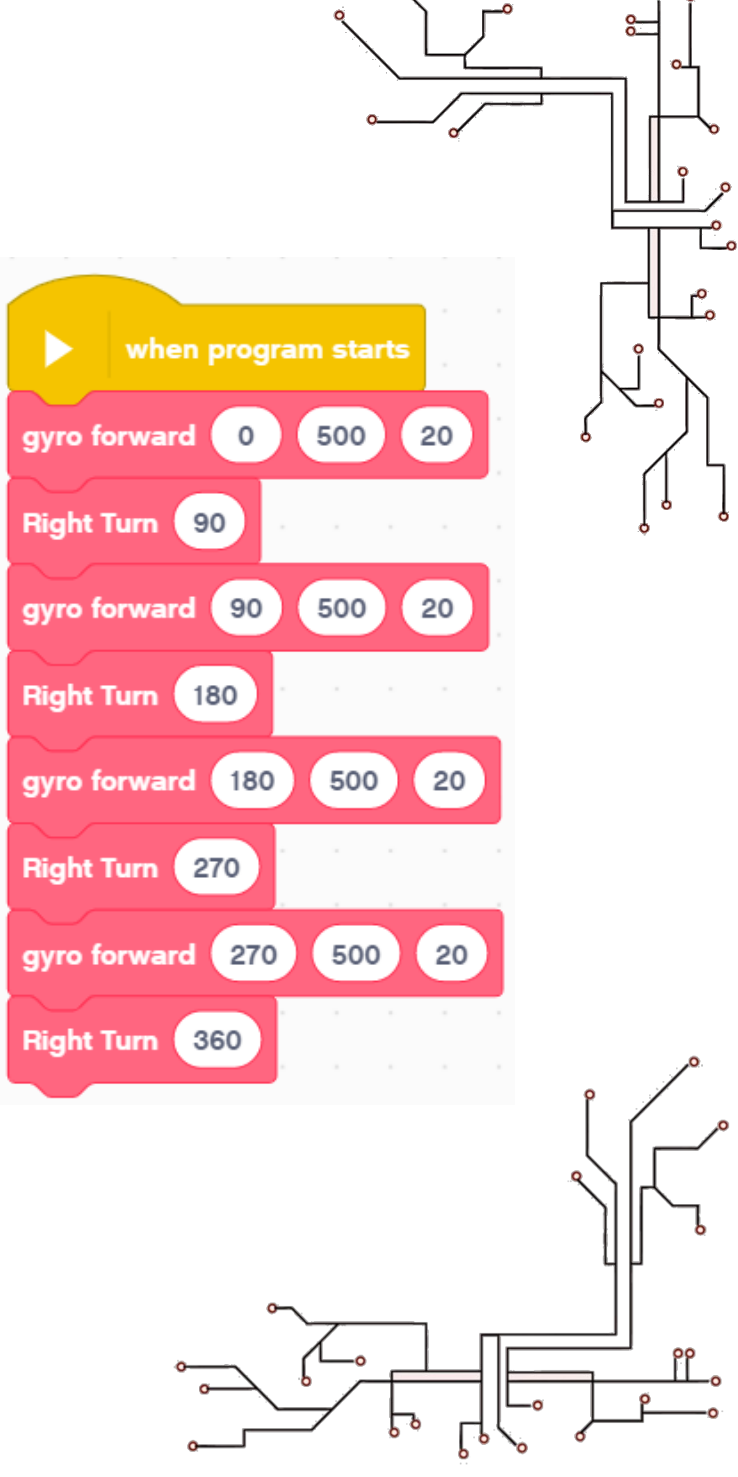

#### **Summary**

- Use the "degrees counted" / "relative position" blocks to check how much the motor has rotated
- Use "reset degrees" / "set relative position" blocks to set the degrees to zero
- Use the "repeat until" block to repeat some code until a condition is met

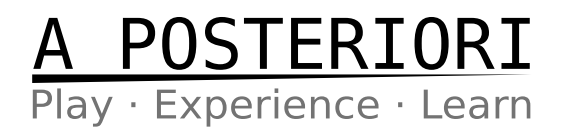

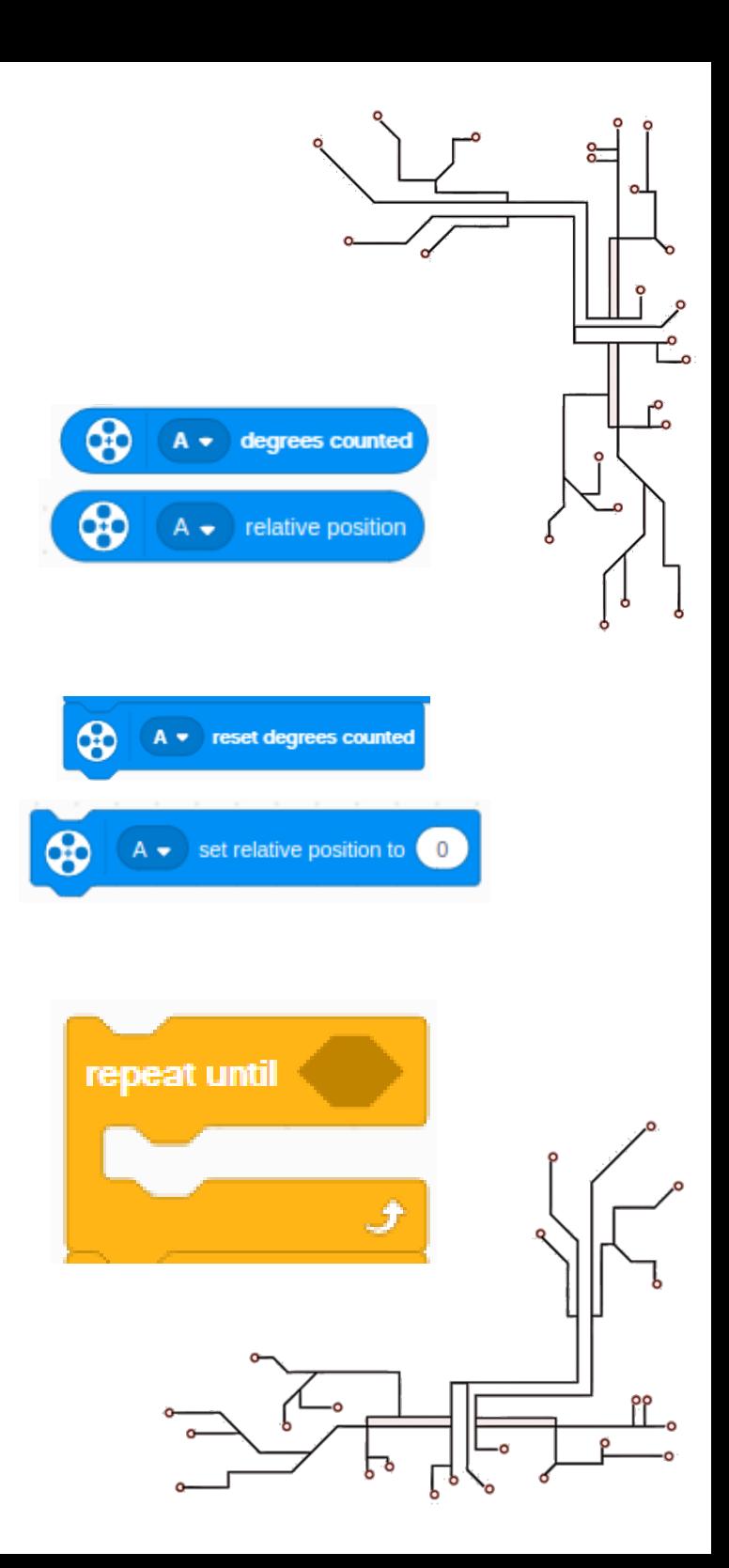

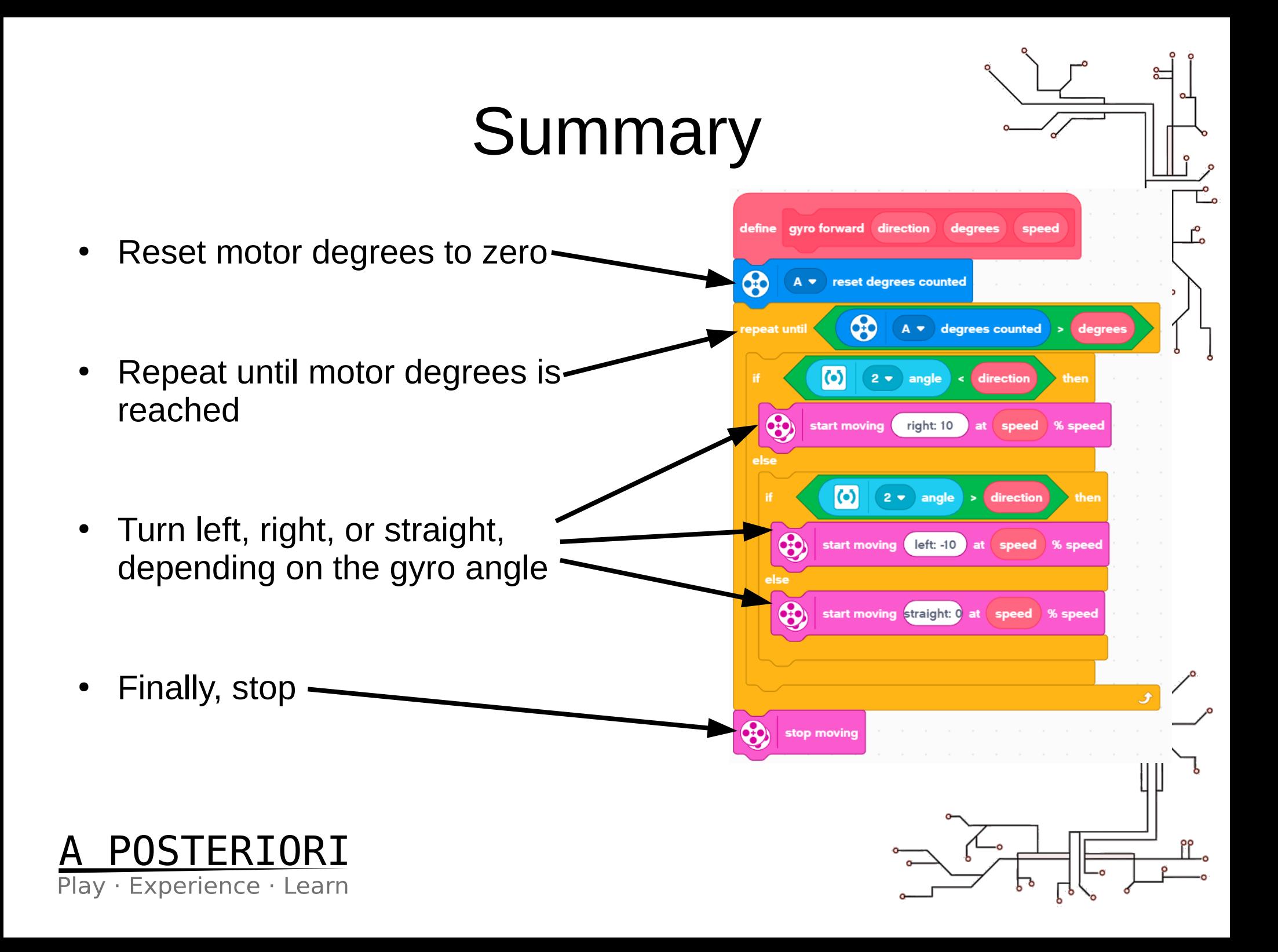

## Copyright

- Created by A Posteriori LLP
- Visit http://aposteriori.com.sg/ for more tips and tutorials
- This work is licensed under a Creative Commons Attribution-ShareAlike 4.0 International License.

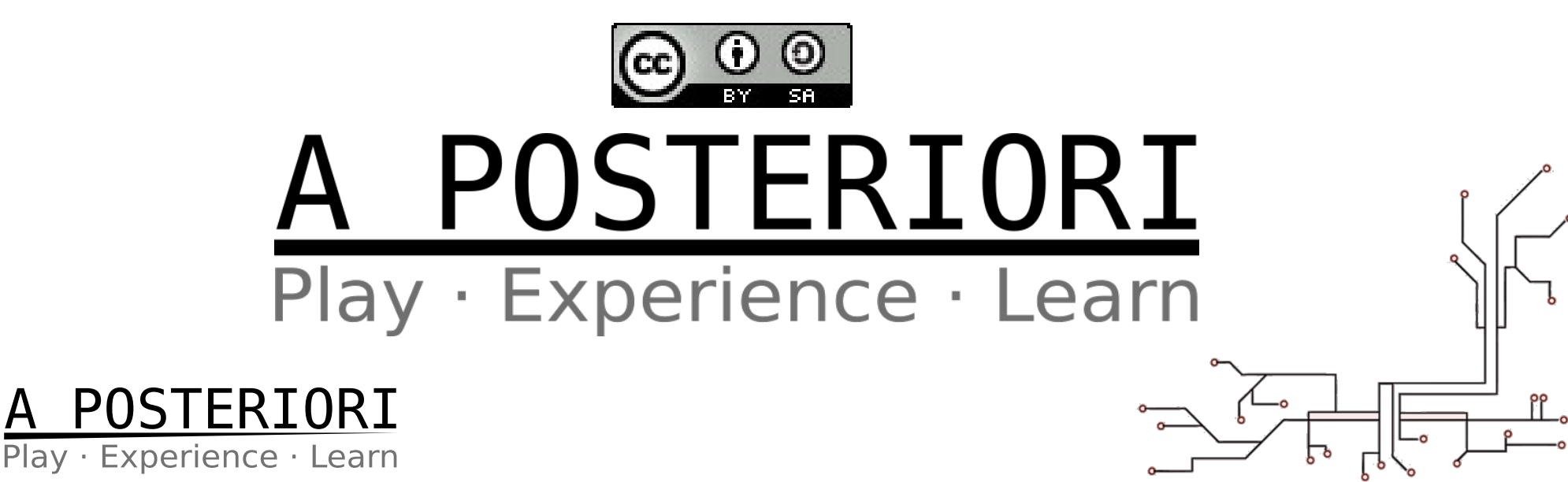